### **Q** How Do I

# Share My Design Space Project to Facebook or Pinterest?

*We love it when our members share the projects they create daily with their Cricut® machines, materials, and accessories. Design Space was made for getting inspired and inspiring others, so #ShareAway and tell us how you did it! Select your platform from the tabs below for step-by-step instructions.*

Note: Project sharing is available on iOS and Windows/Mac platforms of Design Space. It is not yet available on Android.

## Let's Start

#### **Windows/Mac**

- 1. To share a project on Facebook or Pinterest, navigate to design.cricut.com
- 2. Enter your Cricut ID and password, then click *Sign In*.
- 3. Once logged in, click on the *View all* link above the *My Projects* ribbon.

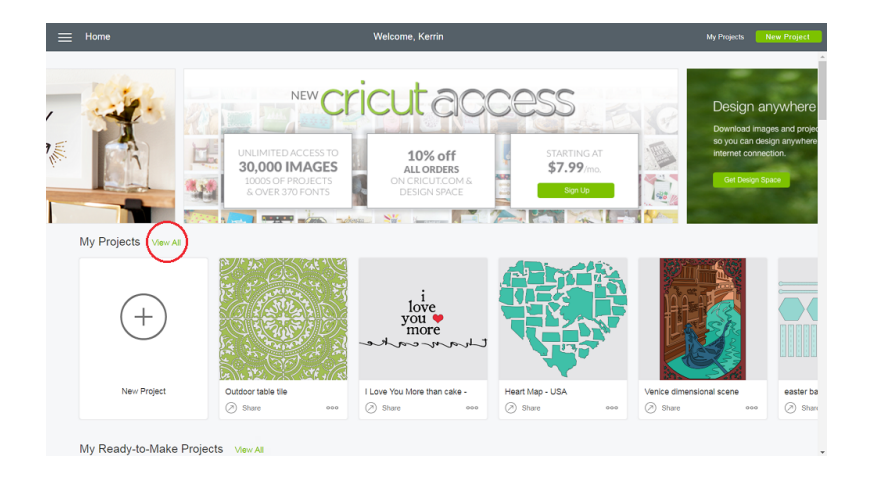

4. Scroll through your personal list of projects until you find one you'd like to share with the Cricut Community.

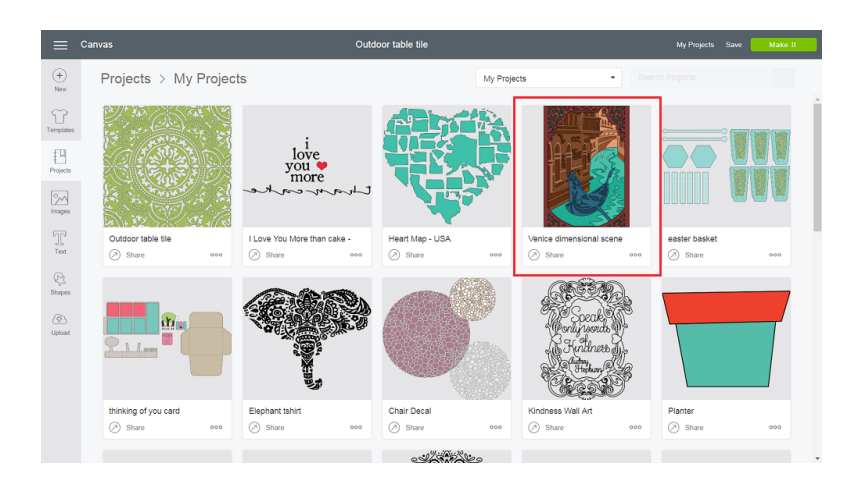

5. Click on the *Share* link at the bottom of the tile. Design Space will prompt you to add more info.

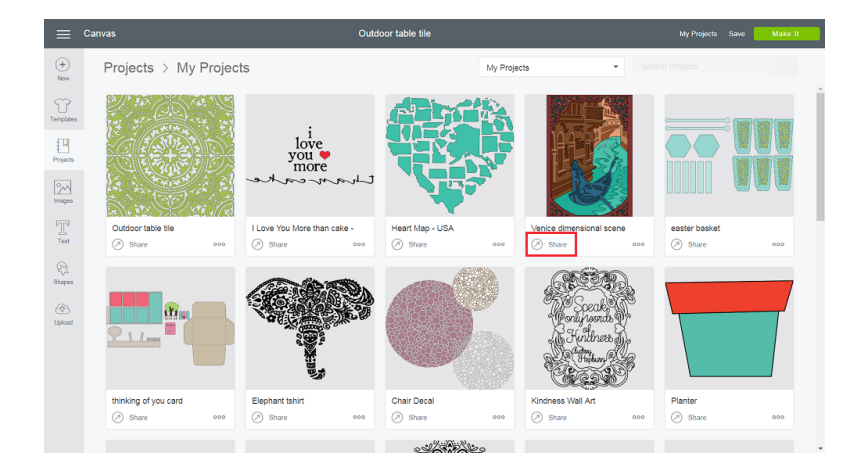

6. Click *Add Details* to open your project in edit mode.

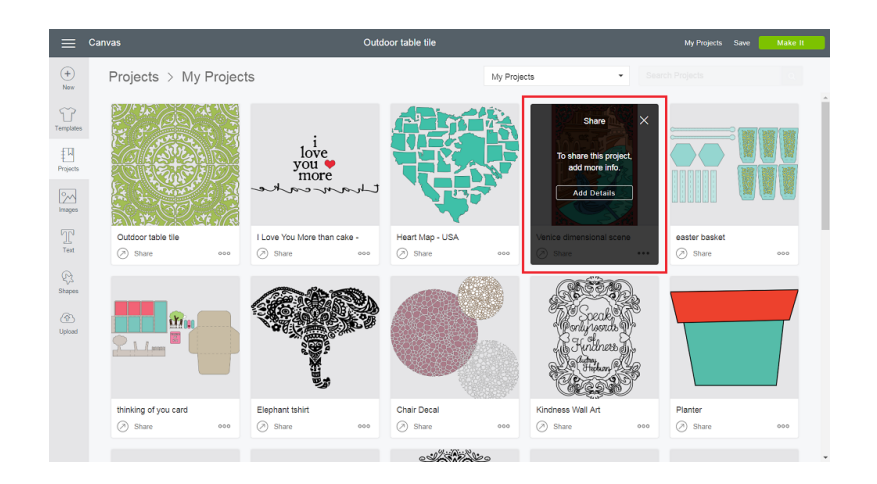

7. To upload a photo of your project, click on the plus button under the *Photos* header. Select a photo from your desktop.

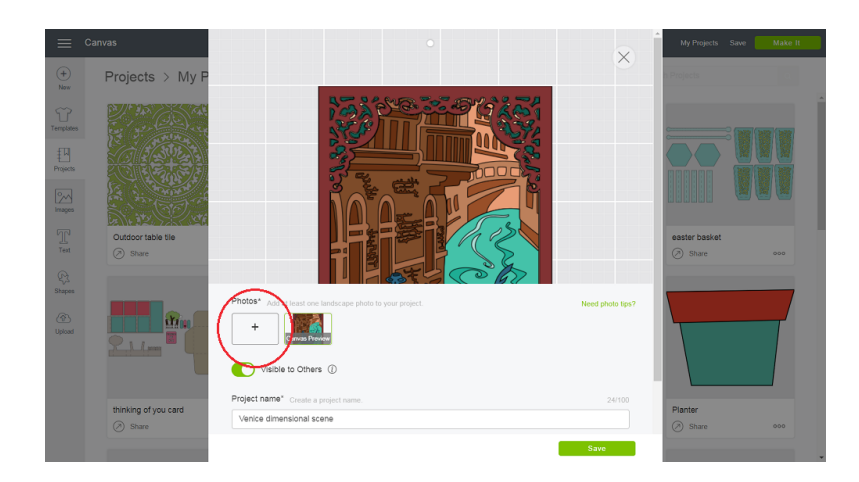

8. Use the rotate control to rotate your image as needed.

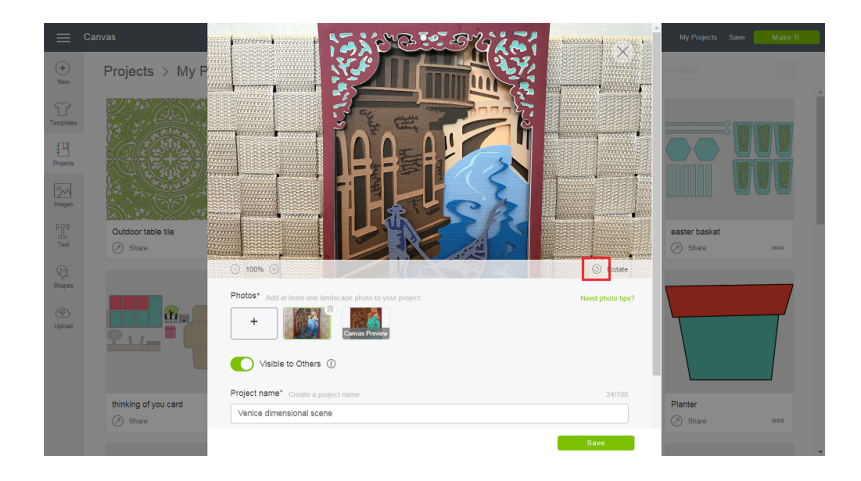

9. Use the zoom control to size your image up to 300% larger than the original. Use your mouse to position the photo under the large rectangular area at the top of the form.

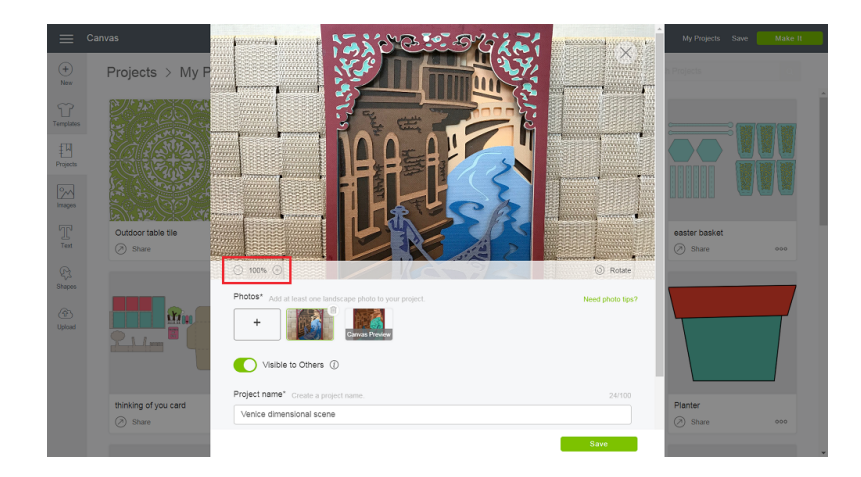

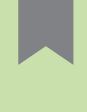

Note: Rotate your image if needed before zooming or repositioning. Rotating the image after zooming or repositioning will reset the image width and height.

10. The project toggle should be set to *Visible to Others*. If not, move the toggle to the right.

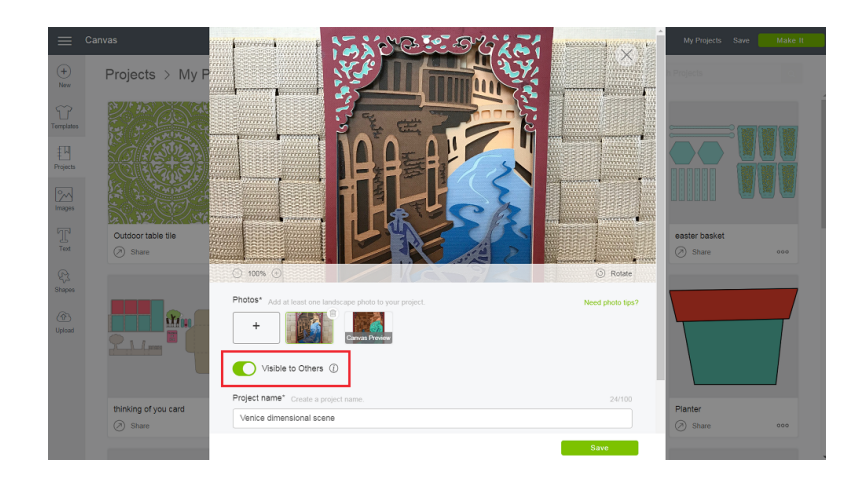

11. To edit your Project Name, simply change the title to something that another Cricut user will understand. Your project title must have at least one character in this field to save and to share.

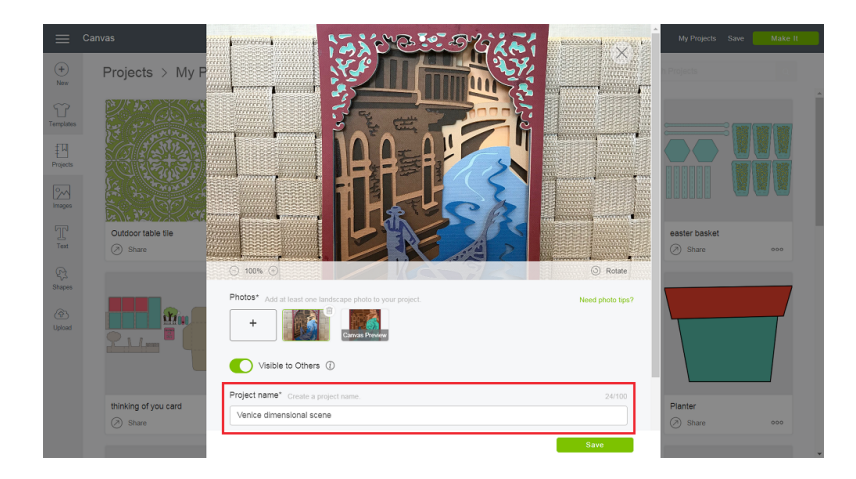

12. Add a brief description of your project up to 500 characters long. Share why and for whom you made the project. Be sure to give credit to the makers and artists that inspired you. If you wish, add some additional tips and instructions for making the project. Click the *Save* button.

Sharing Projects Tutorial • 4/10

 $\overline{C}$ 

haring Projects Tutorial

 $\Omega$ 

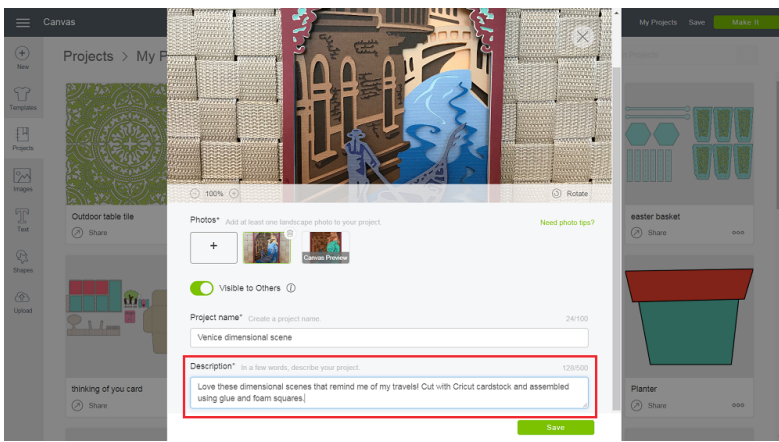

13. After publishing or editing your project, you will be invited to share your project with your friends via Facebook or Pinterest.

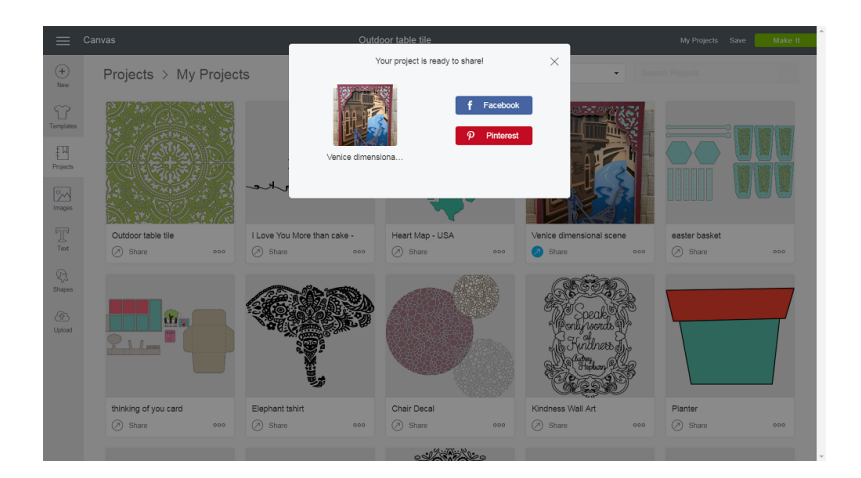

14. Once you have published your project, the Share link will be activated on your project tile and turn the color blue. Click on the link to share to Facebook or Pinterest at any point in the future.

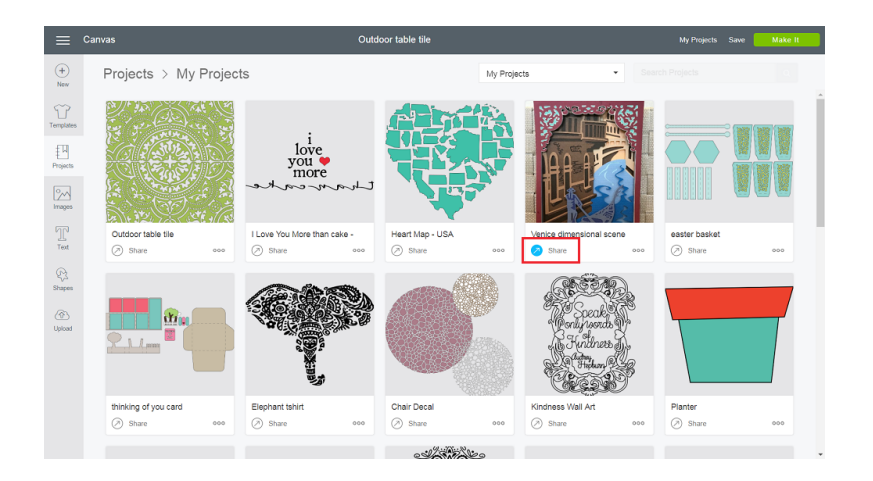

[Note: For optimal results, ensure that your project photo is already in horizon](https://help.cricut.com/hc/en-us/articles/360009558893-How-do-I-create-a-quality-photo-of-my-project-on-the-Cricut-Community)tal or landscape orientation. Click *here* for additional photo tips.

Note: In order to protect the original art created by artists and designers in our Cricut Community we keep private any canvases that contain uploaded images or system fonts. You are still encouraged to share photos of your finished project. We all want to see what your making! For more information on our Terms of Use, please visit our legal page.

#### **iOS**

- 1. Open the Design Space app. If you don't have the app, visit the App Store to download.
- 2. Open the app and enter your Cricut ID and password to sign in.
- 3. Once logged in, select *My Projects in the Cloud* from the Categories menu.

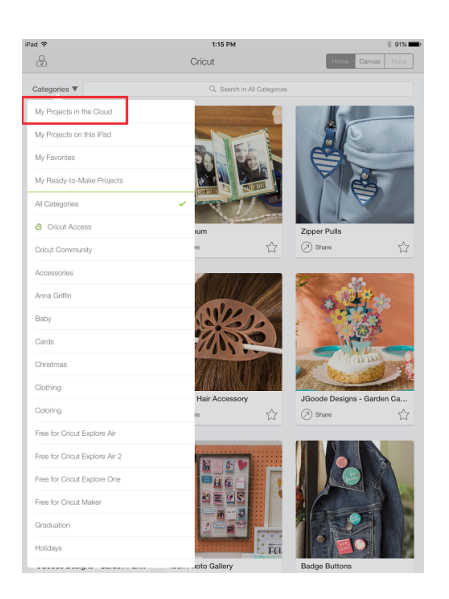

Note: Any project that is saved to the iPad or iPhone will need to be saved in the Cloud before you can share it.

4. Scroll through your personal list of projects until you find one you'd like to share with your friends and family.

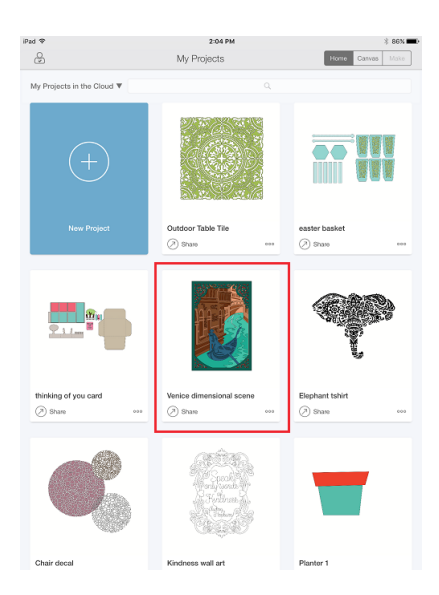

5. Select the *Share* link at the bottom of the tile. This will open up your project in edit mode.

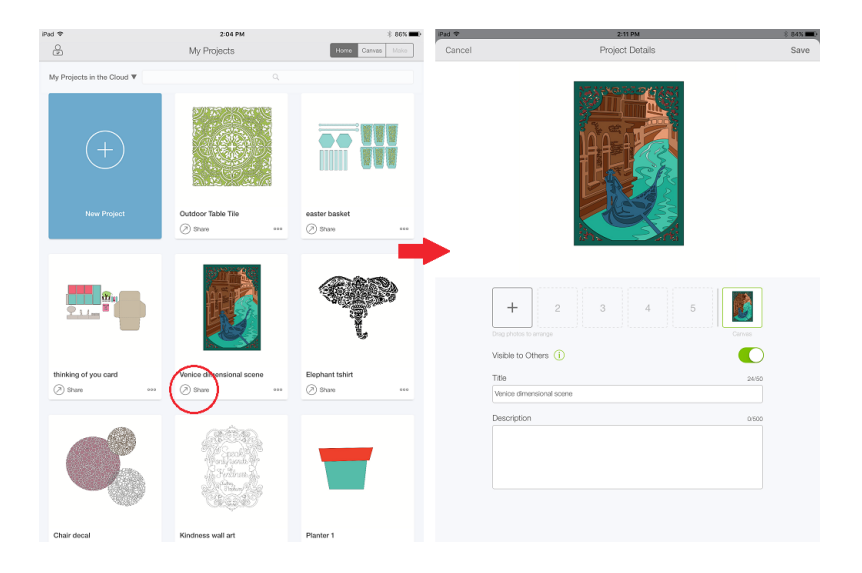

6. To upload a photo of your project, select the plus (*+*) button under the header. Select a photo from your Photos.

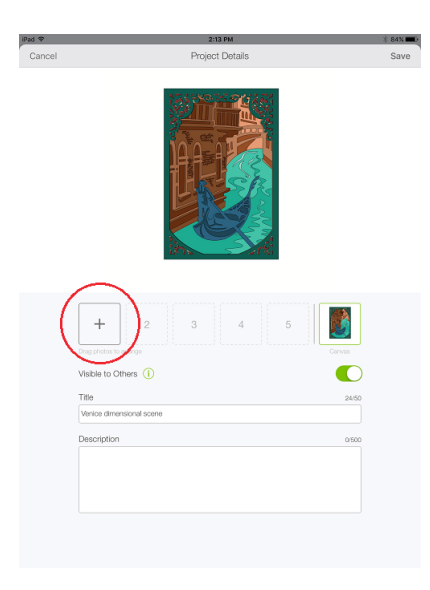

- 7. Use pinch-to-zoom to size your image up to 300% larger than the original. Use two fingers to position the photo under the large rectangular area at the top of the form. You must add at least one photo of your project to share.
- 8. To edit your project Title, simply change the title to something that another Cricut user will understand. Your project must have at least one character in the title field to save and to share.

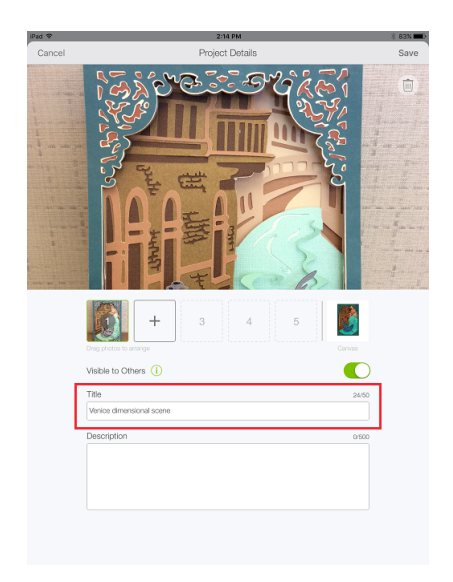

9. Add a brief description of your project up to 500 characters long. Share why and for whom you made the project. If you wish, add some additional tips and instructions for making the project.

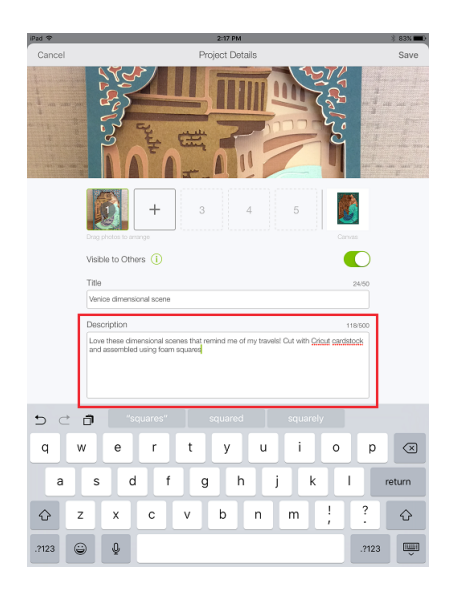

10. The *Visible to Others* toggle at the top of the form should already be set to the right for publishing to the Cricut Community. Select the *Save* button.

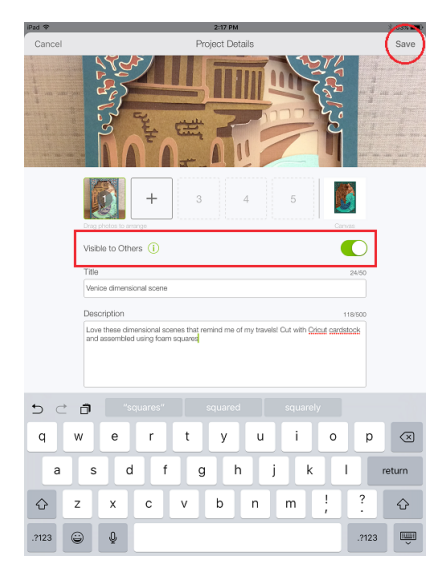

11. After publishing or editing your project, you will be invited to share your project with your friends via Facebook. Tap the Facebook button to share to Facebook. If you don't wish to share to Facebook at this time, select *Done*.

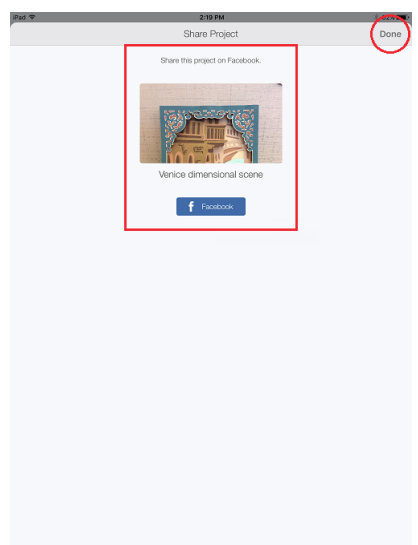

12. Once you have published your project, the *Share* link will be activated on your project tile and turn the color blue. Click on this link to share to Facebook at any point in the future.

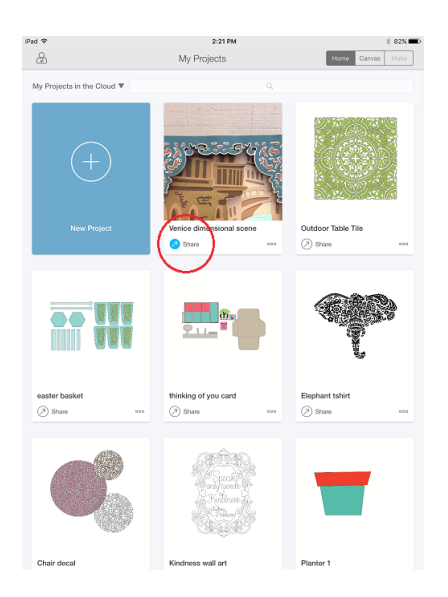

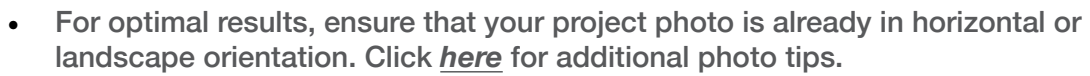

Note: In order to protect the original art created by artists and designers in our Cricut Community we keep private any canvases that contain uploaded images or system fonts. You are still encouraged to share photos of your finished project. We all want to see what your making! For more information on our Terms of Use, please visit our legal page.

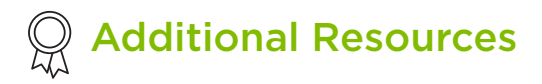

[Learn.cricut.com](http://learn.cricut.com)

Tip

[Help.cricut.com](http://help.cricut.com)

[Inspiration.cricut.com](http://inspiration.cricut.com)

How do I create a quality photo of my project on the Cricut [Community?](https://help.cricut.com/hc/en-us/articles/360009558893-How-do-I-create-a-quality-photo-of-my-project-on-the-Cricut-Community-)

[How do I create my profile in the Cricut Community?](https://help.cricut.com/hc/en-us/articles/360009381714-How-do-I-create-my-profile-in-the-Cricut-Community-)